# Добавление обучающихся на платформу Coursera и запись их на онлайн-курсы

### **Ознакомиться со списком доступных онлайн-курсов**

Просмотреть весь каталог доступных онлайн-курсов можно пройдя по ссылке: <https://ru.coursera.org/browse>

### **Подготовить файл для отправки приглашения обучающимся**

В программе MS Excel создать документ **CSV**, в ячейке А1 ввести следующие данные:

Full Name,Email,External Id

Далее в ячейках А2, А3 и т.д. ввести ФИО обучающегося на английском языке и через запятую, без пробела ввести адрес электронной почты и в конце без пробела поставить запятую.

Для перевода с русского языка на английский язык можно воспользоваться любым онлайнпереводчиком. Например, Яндекс Переводчик: [https://translate.yandex.ru/?utm\\_source=wizard&lang=ru-en](https://translate.yandex.ru/?utm_source=wizard&lang=ru-en)

Готовый документ должен выглядеть следующим образом:

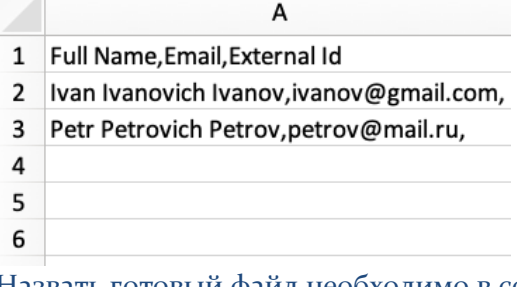

Назвать готовый файл необходимо в соответствии с названием академической группы.

## **Отправка письма администратору системы**

На адрес электронный почты инженера центра ЭОР и ДОТ Алины Ринатовны Мухеевой [alina-mukheeva@yandex.ru](mailto:alina-mukheeva@yandex.ru) необходимо отправить письмо, содержащее следующий обязательный текст:

Здравствуйте!

Прошу добавить студентов группы Ссб-19, Ммб-18.

Студенты группы Ссб-19 будут изучать курс «Introduction to HTML5» (дисциплина, в рамках которой будет изучаться онлайн-курс «Информатика»).

Студенты группы Ммб-18 будут изучать курс «Introduction to Virtual Reality» (дисциплина, в рамках которой будет изучаться онлайн-курс «Информатика»).

и т.д.

#### **Важная информация**

После получения приглашения от Coursera в рамках программы МГТУ им. Г.И. Носова обучающимся становится доступен каталог онлайн-курсов. Обучающиеся сами записываются на нужные курсы из данного каталога.

Все курсы абсолютно бесплатны. После успешного окончания изучения курса будет выдан сертификат бесплатно.